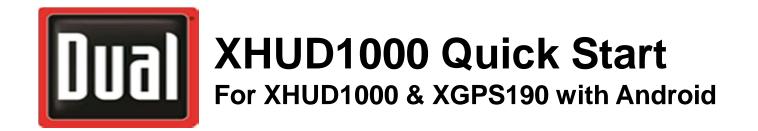

- 1. Turn on the XGPS190 and choose your XGPS190 under the Bluetooth list from the Android settings.
- 2. Power up XHUD1000. Dual logo will appear on HUD screen. After logo disappears, open Dual ADS-B Status Tool app.
- 3. Go to HUDControl tab of app, and tap the "XHUD" switch to connect HUD.
- 4. Tap "Dual ADS-B Receiver" and choose the XGPS190.

Your HUD should now be connected. You can select AHRS, Traffic, and other settings from HUD Control Tab.

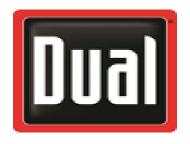

## XHUD1000 Firmware update steps for Android devices

## **Reminders:**

- When updating firmware, ONLY HUD and Android device should be powered on. Do not power up portable GPS receiver or other devices.
- Ensure that WiFi and Bluetooth are enabled in Android device, and that Android device is connected to internet.
- Do not unplug HUD during firmware update process.
- Power up XHUD1000. Dual logo will appear on HUD screen for a few seconds. After logo disappears, open Dual ADS-B Status Tool app.
- 2. Select HUDControl tab, and tap 'XHUD' to connect your HUD.
- 3. Tap 'Check Update'.
- 4. Tap 'Download', if there is new version available. Follow the instructions on your mobile device. Process takes several minutes.